# Veritas NetBackup™ Upgrade Quick Start Guide

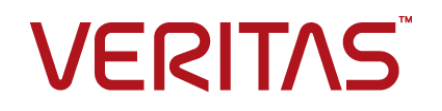

### Veritas NetBackup™ Upgrade Quick Start Guide

Last updated: 2017-09-26

### Legal Notice

Copyright © 2017 Veritas Technologies LLC. All rights reserved.

Veritas, the Veritas Logo, and NetBackup are trademarks or registered trademarks of Veritas Technologies LLC or its affiliates in the U.S. and other countries. Other names may be trademarks of their respective owners.

This product may contain third party software for which Veritas is required to provide attribution to the third party ("Third Party Programs"). Some of the Third Party Programs are available under open source or free software licenses. The License Agreement accompanying the Software does not alter any rights or obligations you may have under those open source or free software licenses. Refer to the third party legal notices document accompanying this Veritas product or available at:

#### <https://www.veritas.com/about/legal/license-agreements>

The product described in this document is distributed under licenses restricting its use, copying, distribution, and decompilation/reverse engineering. No part of this document may be reproduced in any form by any means without prior written authorization of Veritas Technologies LLC and its licensors, if any.

THE DOCUMENTATION IS PROVIDED "AS IS" AND ALL EXPRESS OR IMPLIED CONDITIONS, REPRESENTATIONS AND WARRANTIES, INCLUDING ANY IMPLIED WARRANTY OF MERCHANTABILITY, FITNESS FOR A PARTICULAR PURPOSE OR NON-INFRINGEMENT, ARE DISCLAIMED, EXCEPT TO THE EXTENT THAT SUCH DISCLAIMERS ARE HELD TO BE LEGALLY INVALID. VERITAS TECHNOLOGIES LLC SHALL NOT BE LIABLE FOR INCIDENTAL OR CONSEQUENTIAL DAMAGES IN CONNECTION WITH THE FURNISHING, PERFORMANCE, OR USE OF THIS DOCUMENTATION. THE INFORMATION CONTAINED IN THIS DOCUMENTATION IS SUBJECT TO CHANGE WITHOUT NOTICE.

The Licensed Software and Documentation are deemed to be commercial computer software as defined in FAR 12.212 and subject to restricted rights as defined in FAR Section 52.227-19 "Commercial Computer Software - Restricted Rights" and DFARS 227.7202, et seq. "Commercial Computer Software and Commercial Computer Software Documentation," as applicable, and any successor regulations, whether delivered by Veritas as on premises or hosted services. Any use, modification, reproduction release, performance, display or disclosure of the Licensed Software and Documentation by the U.S. Government shall be solely in accordance with the terms of this Agreement.

Veritas Technologies LLC 500 E Middlefield Road Mountain View, CA 94043

<http://www.veritas.com>

### Technical Support

Technical Support maintains support centers globally. All support services will be delivered in accordance with your support agreement and the then-current enterprise technical support policies. For information about our support offerings and how to contact Technical Support, visit our website:

#### <https://www.veritas.com/support>

You can manage your Veritas account information at the following URL:

#### <https://my.veritas.com>

If you have questions regarding an existing support agreement, please email the support agreement administration team for your region as follows:

Worldwide (except Japan) [CustomerCare@veritas.com](mailto:CustomerCare@veritas.com)

.

Japan [CustomerCare\\_Japan@veritas.com](mailto:CustomerCare_Japan@veritas.com)

### **Documentation**

Make sure that you have the current version of the documentation. Each document displays the date of the last update on page 2. The latest documentation is available on the Veritas website:

<https://sort.veritas.com/documents>

### Documentation feedback

Your feedback is important to us. Suggest improvements or report errors or omissions to the documentation. Include the document title, document version, chapter title, and section title of the text on which you are reporting. Send feedback to:

#### [NB.docs@veritas.com](mailto:NB.docs@veritas.com)

You can also see documentation information or ask a question on the Veritas community site:

<http://www.veritas.com/community/>

### Veritas Services and Operations Readiness Tools (SORT)

Veritas Services and Operations Readiness Tools (SORT) is a website that provides information and tools to automate and simplify certain time-consuming administrative tasks. Depending on the product, SORT helps you prepare for installations and upgrades, identify risks in your datacenters, and improve operational efficiency. To see what services and tools SORT provides for your product, see the data sheet:

[https://sort.veritas.com/data/support/SORT\\_Data\\_Sheet.pdf](https://sort.veritas.com/data/support/SORT_Data_Sheet.pdf)

## Contents Louis

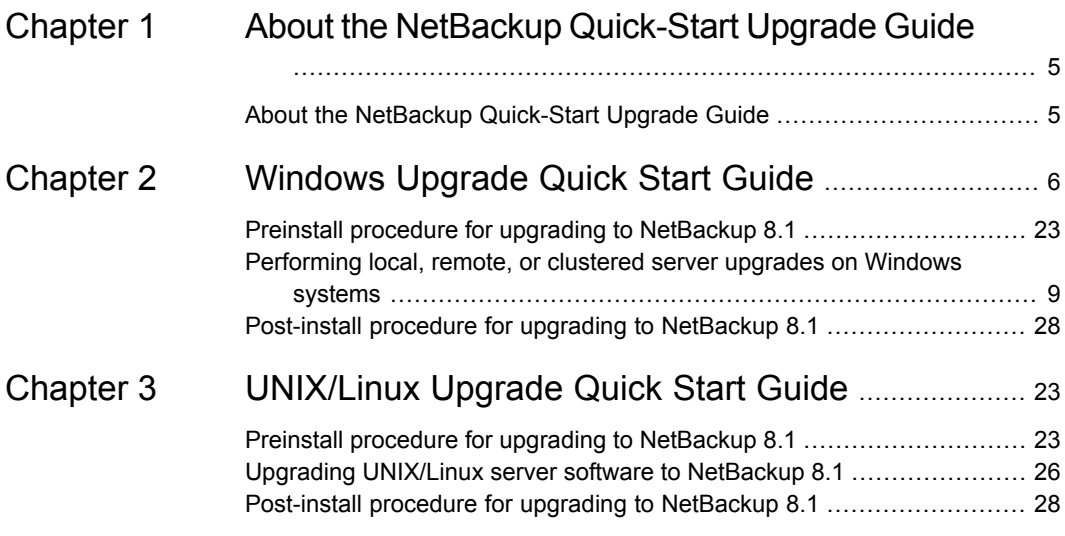

## Chapter

# <span id="page-4-0"></span>About the NetBackup Quick-Start Upgrade Guide

<span id="page-4-1"></span>This chapter includes the following topics:

About the NetBackup [Quick-Start](#page-4-1) Upgrade Guide

### **About the NetBackup Quick-Start Upgrade Guide**

This manual is designed as a supplement to the *NetBackup Upgrade Guide* for the experienced user. Use of this manual by novice or inexperienced NetBackup administrators is not recommended. These administrators should use the *NetBackup Upgrade Guide*.

The information in this manual assumes that you have already read and understand the upgrade prerequisites. It assumes that you have already performed any of the necessary planning procedures and are aware how long upgrades take. It assumes that you are aware of all the changes that are outlined in the *NetBackup Release Notes*.

**Caution:** If at any time while using this manual, you are unsure of a step, a procedure, or have questions, refer to the *NetBackup Upgrade Guide* for additional information. The *NetBackup Upgrade Guide* has greater detail on all areas of the upgrade process.

<http://www.veritas.com/docs/DOC5332>

## Chapter

# <span id="page-5-0"></span>Windows Upgrade Quick Start Guide

This chapter includes the following topics:

- Preinstall procedure for upgrading to [NetBackup](#page-5-1) 8.1
- <span id="page-5-1"></span>[Performing](#page-8-0) local, remote, or clustered server upgrades on Windows systems
- Post-install procedure for upgrading to [NetBackup](#page-18-0) 8.1

### **Preinstall procedure for upgrading to NetBackup 8.1**

Use the following procedure to upgrade your environment to NetBackup 8.1.

Veritas has developed tools to help you perform the extra step that is required for the guided method. For more details, contact your Business Critical Services (BCS) representative.

**Note:** Remember to update NetBackup OpsCenter to version 8.1 before you update your NetBackup master servers to version 8.1. You must also disable OpsCenter data collection. See the *NetBackup OpsCenter Administrator's Guide* for complete information.

#### <http://www.veritas.com/docs/DOC5332>

Be aware there is a known issue for OpsCenter upgrades on 64-bit Windows platforms. If language packs or Maintenance Packs are installed, the upgrade can fail. More information about this issue is available.

### <http://www.veritas.com/docs/TECH211070>

You can disable the OpsCenter data collection for a specific master server. If you disable data collection, you can upgrade your master server before your OpsCenter server. Disabling data collection results in known issues. More information about disabling data collection and the risks is available.

**Note:** For NetBackup installations that include globally clustered master servers using the Global Cluster Option (GCO), follow the upgrade planning guidelines in this guide. Then, refer to the following document for the specific steps to upgrade these servers: <http://www.veritas.com/docs/HOWTO73064>

### **Preinstall steps to upgrade to NetBackup 8.1 and complete the image metadata migration**

**1** Perform environment checks with the SORT tool.

- **2** Perform any pre-upgrade tasks that you would normally do in regard to your NetBackup environment. For example:
	- Stop all customized or third-party scripts.
	- Perform any cluster-specific tasks.
	- Run a hot catalog backup.
	- Disable OpsCenter data collection for this master server.
	- Disable all storage lifecycle policies (SLPs).
	- Deactivate all NetBackup policies.
	- Deactivate all disk staging storage units for all pre-NetBackup 7.5.*x* environments.
	- For clustered systems only, take the following NetBackup resources offline:
- Windows Server Failover Clusters (WSFC): Take all of the NetBackup group resources offline except for the disk, the virtual name, and the virtual IP address. Refer to the Microsoft Cluster Administration documentation to determine how to take the NetBackup group resources offline through the cluster administrator interface.
- Cluster Server (VCS) clusters: Take the NetBackup resource offline. Freeze the NetBackup group with the -persist option using the command shown:

hagrp -freeze *NetBackup\_service\_group* -persistent

Refer to the *Veritas NetBackup Clustered Master Server Administrator's Guide* for the commands to take these resources offline.

**3** (Conditional) If you plan to change your NetApp cluster to Vserver mode from node scope mode, create a detailed image report for each filer. You can generate this report with the bpimagelist command. The example that is shown is one possible option. Use whatever options are necessary for your environment.

bpimagelist –client *ndmp\_host\_name*

**4** Beginning with NetBackup 8.0, the NetBackup master server includes a configured Tomcat web server to support critical backup operations. This web server operates under user account elements with limited privileges. These user account elements must be available on each master server (or each node of a clustered master server). More information is available:

See the *Veritas NetBackup Upgrade Guide*.

**Note:** Veritas recommends that you save the details of the user account that you use for the NetBackup Web Services. A master server recovery requires the same NetBackup Web Services user account and credentials that were used when the NetBackup catalog was backed up.

**Note:** If the NetBackup PBX is running in secure mode, please add the web service user as authorized user in PBX. More information about determining PBX mode and how to correctly add users is available.

<http://www.veritas.com/docs/000115774>

**5** Stop any applications on the system that interact with NetBackup. This step includes any databases or system components being backed up. Failure to stop these applications may result in unexpected behavior. Observed behavior includes aborted upgrades and application failures.

For Oracle users, you must take down your database and your listener processes before you upgrade.

If you cannot stop your Oracle database, a procedure is available that may let you install NetBackup with the Oracle database active. More information on this topic is available.

### <http://www.veritas.com/docs/TECH158276>

- **6** Stop all NetBackup services.
	- On UNIX systems: /usr/openv/netbackup/bin/bp.kill\_all
	- On Windows systems: *install\_path*\NetBackup\bin\bpdown -f

<span id="page-8-0"></span>The preinstall procedure is completed. Proceed to upgrade the NetBackup binaries.

### **Performing local, remote, or clustered server upgrades on Windows systems**

Use the following procedure to upgrade to NetBackup 8.1 on a local, a remote, or a clustered computer.

### **To upgrade the NetBackup binaries for a local, remote, or clustered server on Windows**

- **1** Log on to the system where you want to initiate the NetBackup upgrade. Be sure to log on with administrator privileges.
	- To upgrade local Windows systems, log on to the computer directly at the console.
	- To upgrade remote Windows systems, log on to a system with network access to all of the hosts where you want to install NetBackup.
	- To upgrade clustered Windows systems, log on to the active node (the node with the shared disk).
- **2** Start the NetBackup Installation Wizard with one of the following methods:
	- DVD media Insert the NetBackup for Windows DVD in the drive. If Autorun is disabled, navigate to the DVD drive and run Browser.exe.
	- ESD images (downloaded files)

Navigate to the directory where the images reside and run Browser.exe.

- **3** On the initial browser screen (**Home**), click **Installation**.
- **4** On the **Installation** screen, click **Server Software Installation**.
- **5** On the **Welcome** screen, review the content and click **Next**.
- **6** (Conditional) If you previously installed NetBackup 8.1 on this host, you see the **Program Maintenance** dialog.
	- Select **Modify** to change installation settings for the local host, or to use the local host as a platform to perform push installation to remote hosts.
	- Select **Repair** to restore NetBackup 8.1 to its original state on the local host.
	- Select **Remove** to remove NetBackup 8.1 from the local host.
- **7** On the **License Agreement** screen, do the following:
	- **I agree to and accept the terms of the license agreement**. You must select this item to upgrade the software.
	- Click **Next**.
- **8** On the **Veritas NetBackup Installation Type** screen, provide the following information:

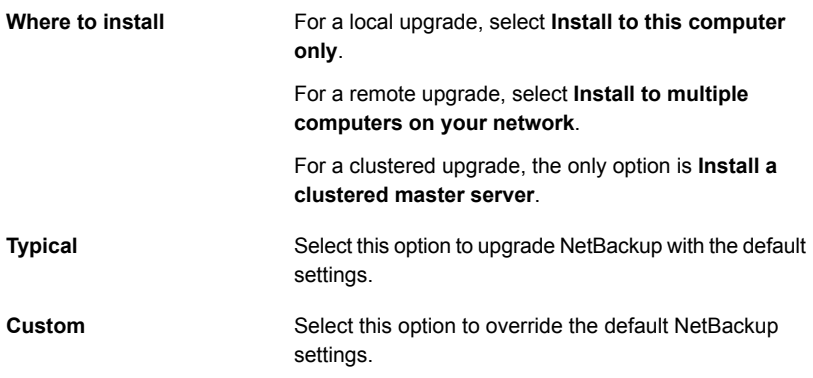

Click **Next**.

- **9** On the **NetBackup License and Server Type** screen, provide the following information:
	- Click **Add License**.
	- Browse to the folder where you have downloaded the new license files.
	- Select one or all of the licenses based on your requirement.

■ Click **Open**.

All the selected licenses are validated and listed in the table by the license validator tool. The table displays information such as License file path, State, License Type, Expiration Date, Product Name, and Reason for invalid license.

You can sort each column in the ascending or descending order as per your need.

■ Confirm all the required licenses are selected.

**Note:** You cannot select Invalid and Expired licenses. If you do not select the valid licenses, then these are not added during NetBackup installation.

**Note:** You must have at least one base product license installed for NetBackup installation to proceed.

■ **License**

For upgrades, the license for the existing installation type determines which components you can select.

**Note:** For remote upgrades, the license that you enter here gets pushed to the other nodes. Your license may enable add-on products. If you push NetBackup to nodes that have an add-on product already installed, your license works for the add-on product(s).

For remote or for clustered upgrades, the following occurs during the upgrade process to verify that you have the proper credentials to perform the upgrade:

- When you select a clustered system for upgrade, NetBackup determines if you have proper administrator credentials on all nodes in the cluster. If you do not have the proper credentials, the system is not added to the list.
- If you have the proper credentials, NetBackup performs a second check to determine if a license is needed. If a license is needed and one was not entered, the system cannot be added to the list. You must enter a valid license to upgrade on that node. If you enter an invalid license, this screen remains visible until a valid license is entered.
- Click **NetBackup Master Server** to proceed to upgrade the master server software.
- Click **NetBackup Media Server** to proceed to upgrade the media server software.
- **10** (Conditional) If there is a mismatch of feature count between the new licenses and the previous licenses, a list of missing and discontinued features is displayed.

In the **Missing Features** table, the features that are not present in the new licenses are listed at the top. Next you see the list of features where the new license count is less than the old license count. The count difference is displayed in parentheses.

The **Discontinued Features** table displays the list of features no longer available in NetBackup.

Click **Export** to save and export the list of missing and discontinued features for your reference.

Click **Close** to exit. Add the licenses that include the missing features from the previous upgrade attempt.

Click **Upgrade Now** if you want to continue the upgrade with the features missing in your new licenses.

### **11** On the **NetBackup Web Services** screen, enter the **Web Services Password**.

This password is the password for the NetBackup web services user account. You must create this account before you install the master server. More information is available.

On the **NetBackup Web Services** screen, specify the account type and the account details.

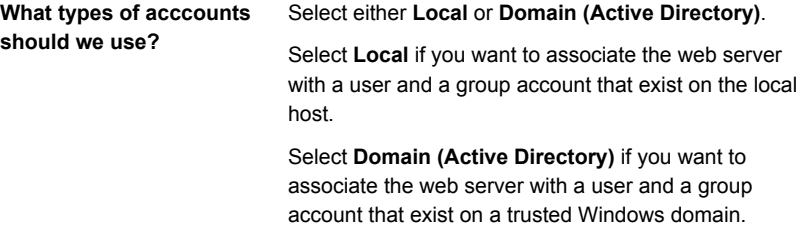

**What are the existing account details**

Specify the information as shown:

- **Domain** If you chose the **Domain (Active Directory)** account type, specify the name of the domain to which the user and the group accounts belong.
- **Group** Specify the name of the group account to associate with the web server.
- **User** Specify the name of the user account to associate with the web server. For security reasons, do not specify a user account that has administrative privileges on the host.
- **Password** Specify the password of the user account in the **User** field.

More information is available.

See the *Veritas NetBackup Upgrade Guide*.

**12** This step applies only to **Custom** upgrades. For **Typical** installations, skip to the next step.

This step describes how to select and configure the **NetBackup Features**, **NetBackup Port Numbers**, and the **NetBackup Services**.

### ■ **NetBackup Port Numbers**

On this screen, you can change port numbers, if it is necessary in your configuration.

You may need to change a port number if you encounter conflicts when NetBackup and another industry product try to share the same port. Another example is if a port conflict occurs with a firewall, which may cause security issues.

To change a port number, select the port number that you want to replace and type the new number.

Click **Next**.

### ■ **NetBackup Services**

On this screen, provide the following startup account and startup type information for NetBackup services:

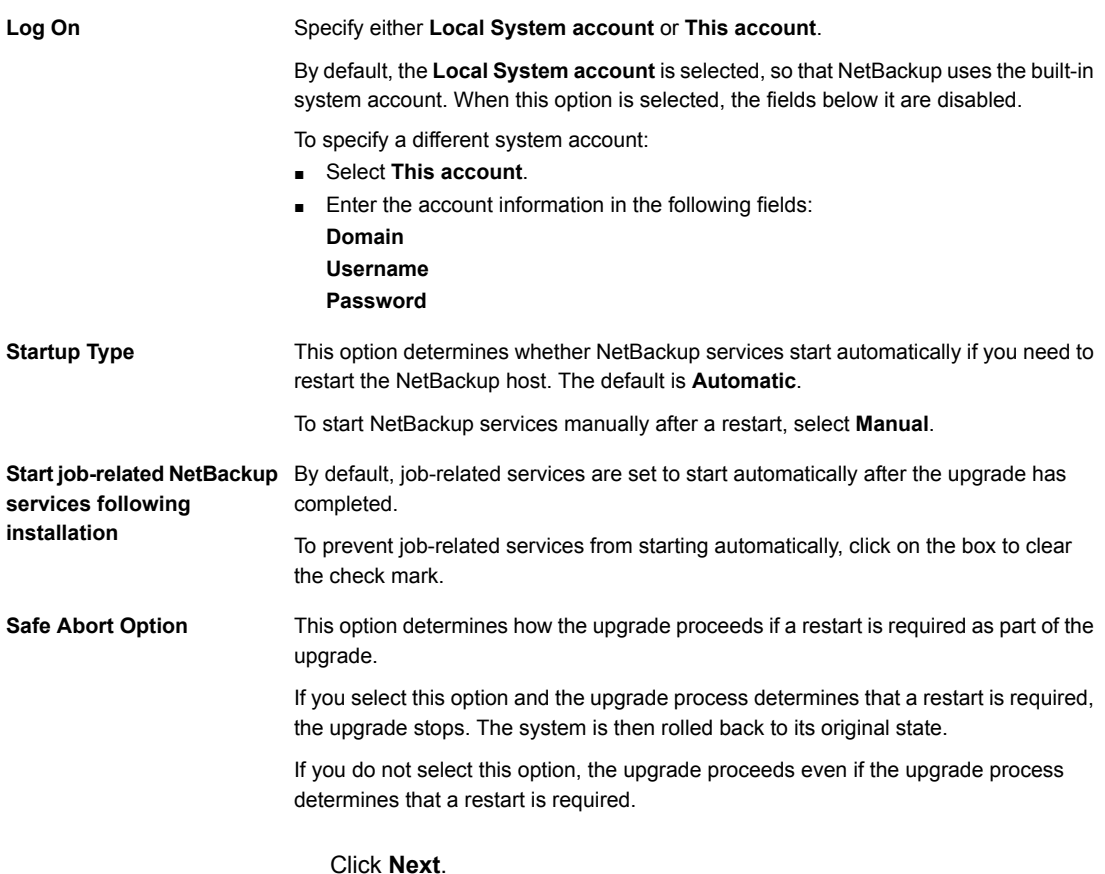

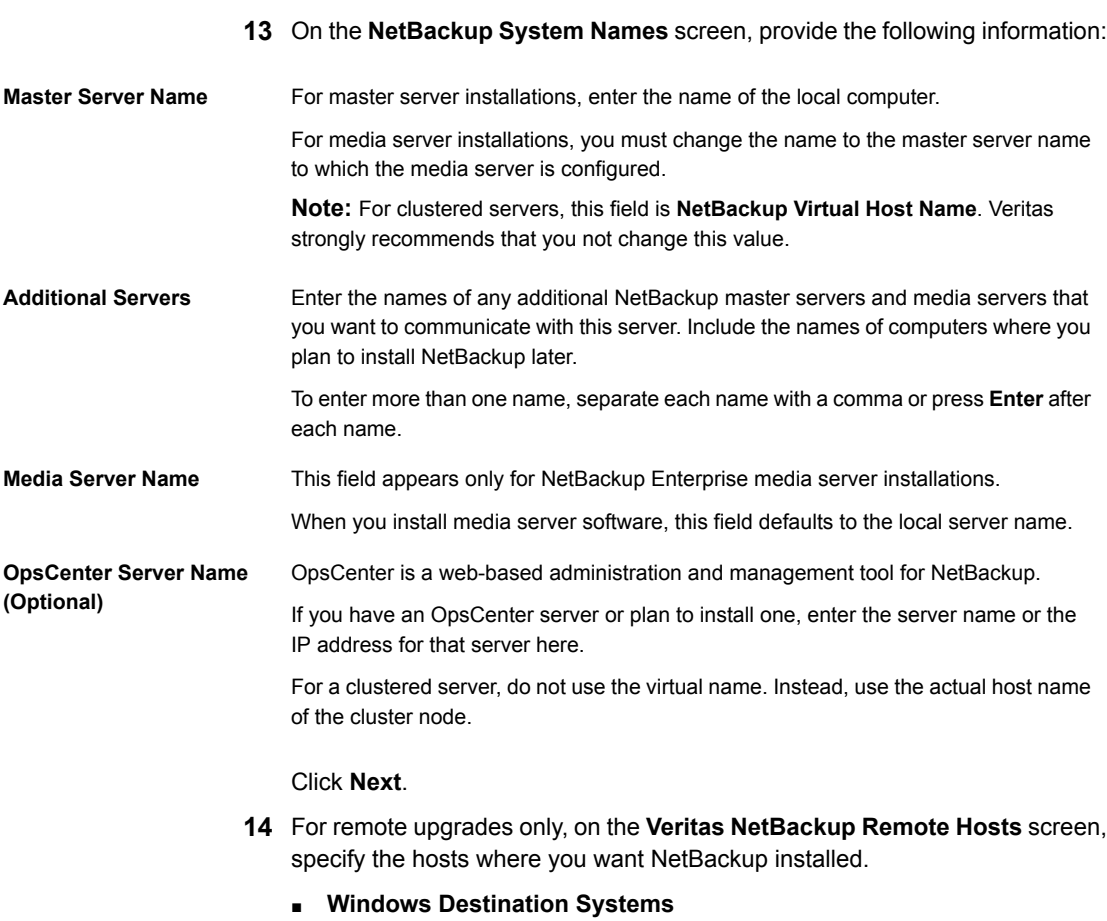

Right-click **Windows Destination Computers** and select from the drop-down menu, or use the following methods:

**Browse**

Click here to search the network for the hosts where you want to upgrade NetBackup.

- On the **Available Systems** dialog box, select the computer to add and click **Next**.
- On the **Remote Computer Login Credentials** dialog box, enter the user name, the password, and the domain of the account for NetBackup to use on the remote computers.
- If you plan to upgrade multiple remote computers, click the box next to **Remember User Name and Password**. Selecting this option prevents the need to enter this information for each remote computer.

When you provide credentials, you select host nodes and add them to the **Windows Destination Systems** list. These are the nodes on which you remotely upgrade NetBackup. Make sure that you select your local host when you select systems to install.

Each time you choose a system, NetBackup performs system and license checks. For example, it verifies the system for a server upgrade that matches the type that you selected, as follows:

- NetBackup not installed: Considers the remote to be verified.
- NetBackup already installed: Compares the upgrade type on that system to the upgrade type that you request.
- Invalid combination: Notifies you of the problem and disallows the choice. One example of an invalid combination is to try to install a Remote Administration Console on a remote system that is already a master server.
- Remote system not a supported platform or level: Notifies you of the problem and disallows the choice.

The upgrade procedure also verifies that you have proper administrator credentials on the remote system. If you do not have administrator credentials, the **Enter Network Password** screen appears, and prompts you to enter the administrator's user name and password.

Click **OK** and continue selecting destination systems.

This process repeats for each node that you select. You can elect to retain the user name and password. In that case, you are prompted only when the user name or password is not valid.

Note the following about the push-install process in a clustered environment:

- You can upgrade NetBackup on any number of nodes. However, the clustering service sets the limit for the number of nodes in a cluster, not NetBackup.
- Language packages and other NetBackup add-on products cannot be upgraded with the push method. Add-on products must be upgraded on each individual node in the cluster group. For instructions on how to upgrade these products, refer to the NetBackup documentation that supports each product.

**Browse (cont.)**

### *(continued)*

- NetBackup pushes to the other nodes only the license you enter at the beginning of the upgrade. Your license may enable add-on products. If you push NetBackup to nodes that have an add-on product already installed, your license works for that product.
- Click **OK**.

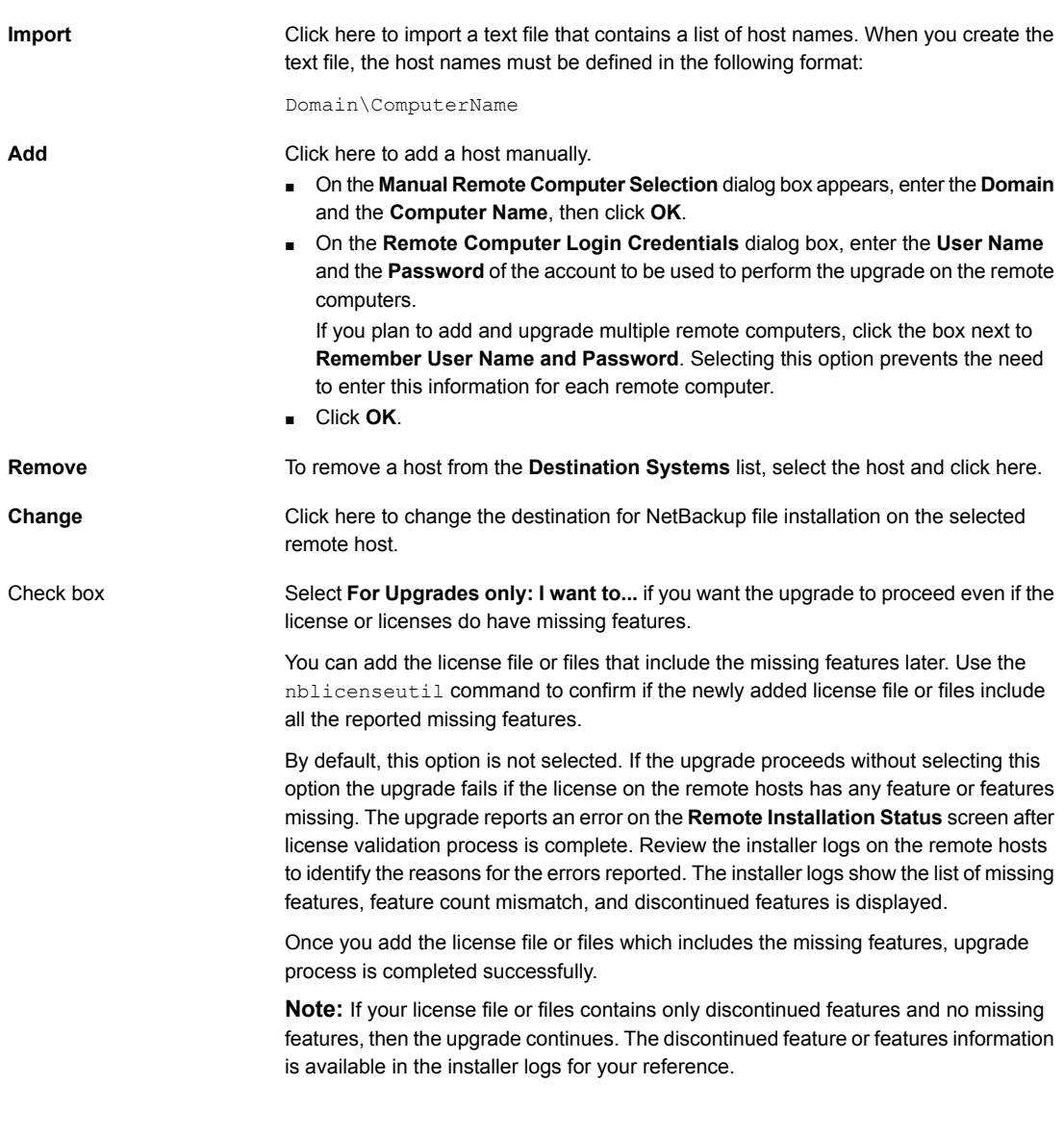

■ Click **Next**.

**15** For cluster upgrades only, on the **Cluster Settings** screen, review the information displayed. All information except the **Public Network** is displayed for informational purposes and cannot be changed. If you need to change the public network, select the correct public network from the drop-down.

**Warning:** You must not select a private network that is assigned to this cluster.

Click **Cluster Configuration**. When the successful cluster configuration message appears, click **Next**.

**16** On the **Ready to Install the Program** screen, review the **Installation Summary** that shows your selections from the previous steps.

Then select one of the following options:

- Click **Install** to start the installation.
- Click **Back** to view the previous screens and make any changes, then return to this screen and click **Install**.
- Click **Cancel** to cancel the upgrade.

After you click **Install**, the upgrade process begins and a screen appears that shows you the upgrade progress. This process may take several minutes.

For remote or for cluster upgrades only, right-click on a system in the dialog box to see the upgrade status. Up to five upgrades occur simultaneously. When an upgrade is completed, another one begins so that a maximum of five upgrades are in progress.

- **17** For remote upgrades only, when all remote upgrades have completed, click **Finish**.
- **18** On the **Installation Complete** screen, select from the following options:

Veritas recommends that you enter additional licenses now for any other NetBackup products you plan to install. **Add Licenses**

- Need info for SLIC license option
- Need info for SLIC license option
- Need info for SLIC license option

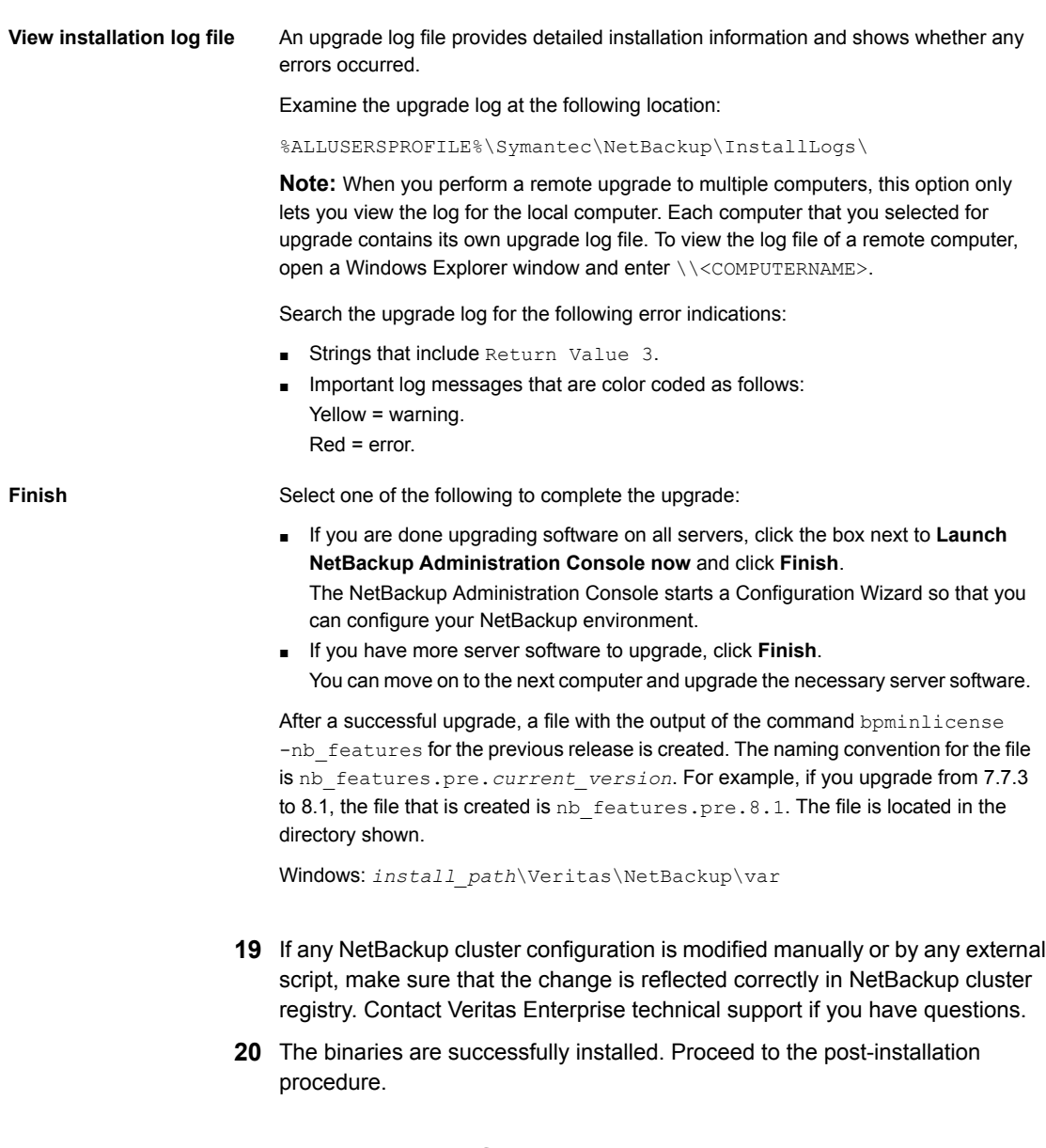

### <span id="page-18-0"></span>**Post-install procedure for upgrading to NetBackup 8.1**

[Post-installation](#page-19-0) steps to upgrade to NetBackup 8.1 describes the post-installation steps to upgrade NetBackup and complete the image metadata migration.

### <span id="page-19-0"></span>**Post-installation steps to upgrade to NetBackup 8.1**

**1** Check for an available NetBackup 8.1 maintenance release. Maintenance releases include very important fixes that are released after NetBackup 8.1. Veritas encourages you to install the latest available maintenance release during upgrade activities.

To access the latest NetBackup 8.1 maintenance release:

- Go to the NetBackup SORT website. <https://sort.veritas.com/netbackup>
- In the **Installation and Upgrade Checklist** section:
	- Under **Product**, select the correct product (NetBackup Enterprise Server or NetBackup Server)
	- Under **Product version you are installing or upgrading to** specify the latest version of NetBackup
	- Under **Platform** select the platform of the server you want to upgrade.
	- Under **Processor** specify the processor of your server.
	- Under **Product version you are upgrading from (Optional)** select the current version of NetBackup on the server you want to upgrade.
	- Click **Generate Checklist**.
- Under **Upgrade Information**, there is a *version\_number* **Download Links** hyperlink. Click that hyperlink for the latest maintenance release.
- **■** If no maintenance release is available, restart  $b$   $p$   $r$  d if you terminated it as part of step 12. Once bprd is restarted, proceed to step 21. UNIX/Linux: /usr/openv/netbackup/bin/bprd Windows: *install\_path*\NetBackup\bin\bprd
- If you find a maintenance release is available, download it now.
- Prepare for the install by stopping all NetBackup processes and services. Use the command shown: UNIX/Linux: /usr/openv/netbackup/bin/bp.kill\_all

```
Windows: install_path\NetBackup\bin\bpdown -f
```
- Install the maintenance release.
- Restart NetBackup with the commands shown: UNIX/Linux systems: /usr/openv/netbackup/bin/bp.start\_all

Windows systems: *install\_path*\NetBackup\bin\bpup -f

- **2** Set a passphrase for the disaster recovery package. If you do not set a passphrase, the catalog backups fail. More information is available. Please see the information about passphrases in the *Veritas NetBackup Troubleshooting Guide*.
- **3** Start any applications on the system that interact with NetBackup. This step includes any databases or system components being backed up.
- **4** If you have a clustered master server, generate a certificate on the inactive nodes for secure communications. More information is available.

See the *Veritas NetBackup Upgrade Guide*.

**5** (Conditional) This step applies only to cluster installations. If this computer is not a clustered master server upgrade, proceed to the next step.

Update the other nodes in the cluster. You can update the other master servers nodes in the cluster to NetBackup 8.1 by following standard cluster upgrade process. For complete details, see the *Veritas NetBackup Clustered Master Server Administrator's Guide*.

If the NetBackup resource is not online, bring that resource online.

<http://www.veritas.com/docs/DOC5332>

**6** If you have any media servers that you intend to upgrade to NetBackup 8.1, you may upgrade them now. If you start any media server upgrades, do not continue with this procedure until the media server upgrades are complete.

**Note:** NetBackup requires that media servers have a security certificate to function correctly in certain use cases. More information about this topic is available.

See the *Veritas NetBackup Upgrade Guide*.

More information about this topic is available.

- **7** Reactivate the following in the order as shown:
	- All disk staging storage units.
	- All NetBackup policies.
	- All storage lifecycle policies (SLPs).
	- OpsCenter data collection for this master server.

**8** (Conditional) If your environment uses cloud storage, you need to update the read and write buffer sizes. More information is available.

See the *Veritas NetBackup Upgrade Guide*.

**9** (Conditional) If you have a NetApp cluster, additional steps may be required. More information is available.

See the *Veritas NetBackup Upgrade Guide*.

- **10** (Conditional) If you use cloud storage in your NetBackup environment, you must update your cloud configuration file. More information is available.
- **11** Monitor your backup environment to verify that normal NetBackup operation has resumed.
- **12** Upgrade any media servers and clients not already upgraded as time and backup windows permit. Be sure to upgrade the media servers before you upgrade the clients. You cannot back up or restore a NetBackup 8.1 client to a pre-8.1 media server.

See the *Veritas NetBackup Upgrade Guide*.

A client upgrade is the same as a client installation. See the *NetBackup Installation Guide - UNIX and Windows* manual for help with the installation.

<http://www.veritas.com/docs/DOC5332>

**Note:** All scripts must be stored and run locally. One recommendation is that scripts should not be world-writable. Scripts are not allowed to be run from network or remote locations. Any script that is created and saved in the NetBackup db  $ext$  (UNIX) or dbext (Windows) location needs to be protected during a NetBackup uninstall.

For more information about registering authorized locations and scripts, review the knowledge base article:

<http://www.veritas.com/docs/000126002>

For more information about your specific database agent, review the documentation for that agent:

<http://www.veritas.com/docs/DOC5332>

**13** Perform any additional upgrade steps. More information about this topic is available.

## Chapter

# <span id="page-22-0"></span>UNIX/Linux Upgrade Quick Start Guide

This chapter includes the following topics:

- Preinstall procedure for upgrading to [NetBackup](#page-5-1) 8.1
- Upgrading [UNIX/Linux](#page-25-0) server software to NetBackup 8.1
- **Post-install procedure for upgrading to [NetBackup](#page-18-0) 8.1**

### **Preinstall procedure for upgrading to NetBackup 8.1**

Use the following procedure to upgrade your environment to NetBackup 8.1.

Veritas has developed tools to help you perform the extra step that is required for the guided method. For more details, contact your Business Critical Services (BCS) representative.

**Note:** Remember to update NetBackup OpsCenter to version 8.1 before you update your NetBackup master servers to version 8.1. You must also disable OpsCenter data collection. See the *NetBackup OpsCenter Administrator's Guide* for complete information.

#### <http://www.veritas.com/docs/DOC5332>

Be aware there is a known issue for OpsCenter upgrades on 64-bit Windows platforms. If language packs or Maintenance Packs are installed, the upgrade can fail. More information about this issue is available.

### <http://www.veritas.com/docs/TECH211070>

You can disable the OpsCenter data collection for a specific master server. If you disable data collection, you can upgrade your master server before your OpsCenter server. Disabling data collection results in known issues. More information about disabling data collection and the risks is available.

**Note:** For NetBackup installations that include globally clustered master servers using the Global Cluster Option (GCO), follow the upgrade planning guidelines in this guide. Then, refer to the following document for the specific steps to upgrade these servers: <http://www.veritas.com/docs/HOWTO73064>

### **Preinstall steps to upgrade to NetBackup 8.1 and complete the image metadata migration**

**1** Perform environment checks with the SORT tool.

- **2** Perform any pre-upgrade tasks that you would normally do in regard to your NetBackup environment. For example:
	- Stop all customized or third-party scripts.
	- Perform any cluster-specific tasks.
	- Run a hot catalog backup.
	- Disable OpsCenter data collection for this master server.
	- Disable all storage lifecycle policies (SLPs).
	- Deactivate all NetBackup policies.
	- Deactivate all disk staging storage units for all pre-NetBackup 7.5.*x* environments.
	- For clustered systems only, take the following NetBackup resources offline:
- Windows Server Failover Clusters (WSFC): Take all of the NetBackup group resources offline except for the disk, the virtual name, and the virtual IP address. Refer to the Microsoft Cluster Administration documentation to determine how to take the NetBackup group resources offline through the cluster administrator interface.
- Cluster Server (VCS) clusters: Take the NetBackup resource offline. Freeze the NetBackup group with the -persist option using the command shown:

hagrp -freeze *NetBackup\_service\_group* -persistent

Refer to the *Veritas NetBackup Clustered Master Server Administrator's Guide* for the commands to take these resources offline.

**3** (Conditional) If you plan to change your NetApp cluster to Vserver mode from node scope mode, create a detailed image report for each filer. You can generate this report with the bpimagelist command. The example that is shown is one possible option. Use whatever options are necessary for your environment.

bpimagelist –client *ndmp\_host\_name*

**4** Beginning with NetBackup 8.0, the NetBackup master server includes a configured Tomcat web server to support critical backup operations. This web server operates under user account elements with limited privileges. These user account elements must be available on each master server (or each node of a clustered master server). More information is available:

See the *Veritas NetBackup Upgrade Guide*.

**Note:** Veritas recommends that you save the details of the user account that you use for the NetBackup Web Services. A master server recovery requires the same NetBackup Web Services user account and credentials that were used when the NetBackup catalog was backed up.

**Note:** If the NetBackup PBX is running in secure mode, please add the web service user as authorized user in PBX. More information about determining PBX mode and how to correctly add users is available.

<http://www.veritas.com/docs/000115774>

**5** Stop any applications on the system that interact with NetBackup. This step includes any databases or system components being backed up. Failure to stop these applications may result in unexpected behavior. Observed behavior includes aborted upgrades and application failures.

For Oracle users, you must take down your database and your listener processes before you upgrade.

If you cannot stop your Oracle database, a procedure is available that may let you install NetBackup with the Oracle database active. More information on this topic is available.

<http://www.veritas.com/docs/TECH158276>

- **6** Stop all NetBackup services.
	- On UNIX systems: /usr/openv/netbackup/bin/bp.kill\_all
	- On Windows systems: *install\_path*\NetBackup\bin\bpdown -f

<span id="page-25-0"></span>The preinstall procedure is completed. Proceed to upgrade the NetBackup binaries.

### **Upgrading UNIX/Linux server software to NetBackup 8.1**

You should schedule your upgrade and reconfiguration for a time when backups do not run. However, the upgrade procedure instructs you to deactivate all policies to ensure that backups do not interfere with the upgrade. You can also temporarily modify policies so that backups do not run while you upgrade and reconfigure NetBackup.

#### **To upgrade UNIX/Linux server software to 8.1**

- **1** Log on as the root user on the server.
- **2** If the NetBackup Administration Console is open, you must close it now.
- **3** (Conditional) For clustered environments, perform the following tasks:
	- **If necessary, edit the bp.conf and the vm.conf files as follows:** If a REQUIRED INTERFACE entry exists, replace it with a CLUSTER NAME entry. Otherwise, add a new CLUSTER\_NAME entry. This entry should be defined as the virtual server name.

For a master server, make sure that the first SERVER entry matches the CLUSTER NAME entry for the bp.conf file.

■ Take the NetBackup Group offline. Use the command shown: /opt/VRTSvcs/bin/hares -offline

■ Freeze the NetBackup Group so that migrations do not occur while the inactive nodes are upgraded. Use the command shown: /opt/VRTSvcs/bin/hagrp -freeze *group* -persistent

■ If you have a VCS cluster configured, you can freeze the NetBackup Group by using the Cluster Manager interface or the command line.

- Before you proceed with a cluster upgrade, refer to the *NetBackup Clustered Master Server Administrator's Guide* for other cluster upgrade requirements. <http://www.veritas.com/docs/DOC5332>
- **4** For Solaris systems, all of the NetBackup scripts that you may have modified are removed when you run the upgrade script.

For non-Solaris systems, NetBackup scripts that are not covered in Chapter 1 that you modified are removed when you run the upgrade script. More information about this topic is available.

See the *Veritas NetBackup Upgrade Guide*.

Save any files that you have modified and want to keep.

**5** (Conditional) For AIX systems, this step deletes any robotic control paths. In an AIX clustered environment, you must perform this step on all nodes in the cluster.

For more information about the robotic control paths, see the *NetBackup Device Configuration Guide*.

#### <http://www.veritas.com/docs/DOC5332>

**• Remove the ovpass driver, as follows:** 

/usr/openv/volmgr/bin/driver/remove\_ovpass

**6** Use one of the following methods to start the upgrade script:

DVD

- Insert the NetBackup Server DVD for the appropriate platform in the drive. Check the DVD label to identify its contents. See the *Veritas NetBackup Upgrade Guide*.
- If necessary, mount the DVD. See the *Veritas NetBackup Upgrade Guide*.
- Enter the following command:

*dvd\_directory*/install

The *dvd\_directory* is the path to the directory where you can access the DVD.

ESD images (downloaded files)

- Navigate to the location where the installation images reside.
- Enter the following command:

./install

- **7** Follow the prompts in the installation script to install the NetBackup server binaries.
- **8** When the script finishes, the binaries are successfully installed.

After a successful upgrade, a file with the output of the command bpminlicense -nb\_features for the previous release is created. The naming convention for the file is nb\_features.pre.*current\_version*. For example, if you upgrade from 7.7.3 to 8.1, the file that is created is  $nb$  features.pre.8.1. The file is located in the directory shown.

UNIX: /usr/openv/var

Proceed to the post-installation procedure.

### **Post-install procedure for upgrading to NetBackup 8.1**

[Post-installation](#page-19-0) steps to upgrade to NetBackup 8.1 describes the post-installation steps to upgrade NetBackup and complete the image metadata migration.

### **Post-installation steps to upgrade to NetBackup 8.1**

**1** Check for an available NetBackup 8.1 maintenance release. Maintenance releases include very important fixes that are released after NetBackup 8.1. Veritas encourages you to install the latest available maintenance release during upgrade activities.

To access the latest NetBackup 8.1 maintenance release:

- Go to the NetBackup SORT website. <https://sort.veritas.com/netbackup>
- In the **Installation and Upgrade Checklist** section:
	- Under **Product**, select the correct product (NetBackup Enterprise Server or NetBackup Server)
	- Under **Product version you are installing or upgrading to** specify the latest version of NetBackup
- Under **Platform** select the platform of the server you want to upgrade.
- Under **Processor** specify the processor of your server.
- Under **Product version you are upgrading from (Optional)** select the current version of NetBackup on the server you want to upgrade.
- Click **Generate Checklist**.
- Under **Upgrade Information**, there is a *version\_number* **Download Links** hyperlink. Click that hyperlink for the latest maintenance release.
- **■** If no maintenance release is available, restart  $b$   $p$ <sup>rd</sup> if you terminated it as part of step 12. Once bprd is restarted, proceed to step 21. UNIX/Linux: /usr/openv/netbackup/bin/bprd Windows: *install\_path*\NetBackup\bin\bprd
- If you find a maintenance release is available, download it now.
- Prepare for the install by stopping all NetBackup processes and services. Use the command shown:

```
UNIX/Linux: /usr/openv/netbackup/bin/bp.kill_all
Windows: install_path\NetBackup\bin\bpdown -f
```
- Install the maintenance release.
- Restart NetBackup with the commands shown: UNIX/Linux systems: /usr/openv/netbackup/bin/bp.start\_all Windows systems: *install\_path*\NetBackup\bin\bpup -f
- **2** Set a passphrase for the disaster recovery package. If you do not set a passphrase, the catalog backups fail. More information is available. Please see the information about passphrases in the *Veritas NetBackup Troubleshooting Guide*.
- **3** Start any applications on the system that interact with NetBackup. This step includes any databases or system components being backed up.
- **4** If you have a clustered master server, generate a certificate on the inactive nodes for secure communications. More information is available.

**5** (Conditional) This step applies only to cluster installations. If this computer is not a clustered master server upgrade, proceed to the next step.

Update the other nodes in the cluster. You can update the other master servers nodes in the cluster to NetBackup 8.1 by following standard cluster upgrade process. For complete details, see the *Veritas NetBackup Clustered Master Server Administrator's Guide*.

If the NetBackup resource is not online, bring that resource online.

<http://www.veritas.com/docs/DOC5332>

**6** If you have any media servers that you intend to upgrade to NetBackup 8.1, you may upgrade them now. If you start any media server upgrades, do not continue with this procedure until the media server upgrades are complete.

**Note:** NetBackup requires that media servers have a security certificate to function correctly in certain use cases. More information about this topic is available.

See the *Veritas NetBackup Upgrade Guide*.

More information about this topic is available.

See the *Veritas NetBackup Upgrade Guide*.

- **7** Reactivate the following in the order as shown:
	- All disk staging storage units.
	- All NetBackup policies.
	- All storage lifecycle policies (SLPs).
	- OpsCenter data collection for this master server.
- **8** (Conditional) If your environment uses cloud storage, you need to update the read and write buffer sizes. More information is available.

See the *Veritas NetBackup Upgrade Guide*.

**9** (Conditional) If you have a NetApp cluster, additional steps may be required. More information is available.

- **10** (Conditional) If you use cloud storage in your NetBackup environment, you must update your cloud configuration file. More information is available.
- **11** Monitor your backup environment to verify that normal NetBackup operation has resumed.

**12** Upgrade any media servers and clients not already upgraded as time and backup windows permit. Be sure to upgrade the media servers before you upgrade the clients. You cannot back up or restore a NetBackup 8.1 client to a pre-8.1 media server.

See the *Veritas NetBackup Upgrade Guide*.

A client upgrade is the same as a client installation. See the *NetBackup Installation Guide - UNIX and Windows* manual for help with the installation.

<http://www.veritas.com/docs/DOC5332>

**Note:** All scripts must be stored and run locally. One recommendation is that scripts should not be world-writable. Scripts are not allowed to be run from network or remote locations. Any script that is created and saved in the NetBackup db\_ext (UNIX) or dbext (Windows) location needs to be protected during a NetBackup uninstall.

For more information about registering authorized locations and scripts, review the knowledge base article:

<http://www.veritas.com/docs/000126002>

For more information about your specific database agent, review the documentation for that agent:

<http://www.veritas.com/docs/DOC5332>

**13** Perform any additional upgrade steps. More information about this topic is available.